## **PROFINET通信诊断**

在进行PROFINET IO 通信IO控制器/智能设备的过程中,有可能会出现错误,对于PROFIENT通信诊断,有如下三种方法:

通过CPU指示灯状态诊断

通过PLC信息诊断

通过特殊存储器诊断

### **方法一:通过CPU指示灯状态诊断**

如果 S7-200 SMART CPU 作为PROFIENT 控制器和 PROFINET IO设备进行通信。可以查看如下表中LED状态查看CPU所处的状态,进行简单的诊 断。见表1.所示。

表1.LED指示灯状态诊断CPU状态

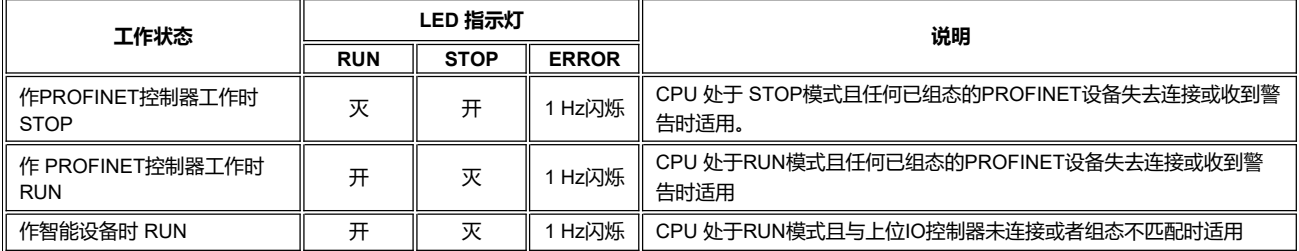

从表1.中可以看出:

当 S7-200 SMART 组态为 PROFINET 控制器后, 无论CPU出于停止还是运行, 失去连接或者出现警告时, ERROR指示灯会以1Hz闪烁。

当S7-200 SMART 组态为 PROFINET 智能设备后, 当与上位IO控制器未连接或者组态不匹配时, ERROR指示灯会以1Hz闪烁。

#### **方法二:通过PLC信息诊断**

S7-200 SMART作为控制器时,通过PLC信息可以查看相关PROFINET通信故障的诊断信息。

1、通信搜索到CPU

2、菜单栏选择PLC,然后在菜单栏功能区选择PLC,如图1.所示

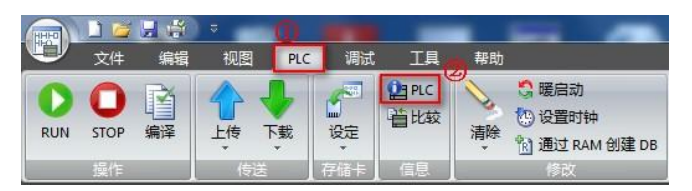

图1.打开PLC信息

3、打开的PLC信息对话框,如图2所示。

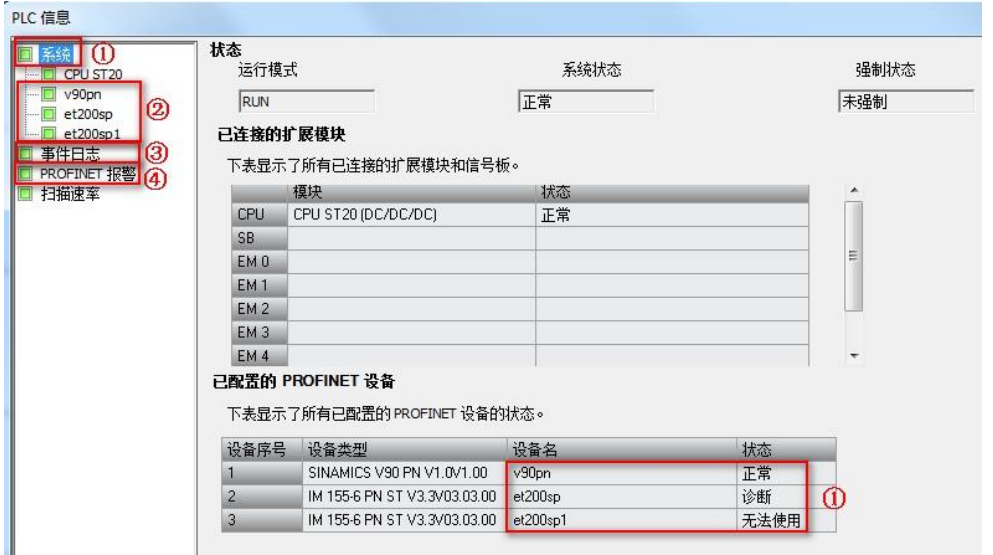

### 图2.PLC信息

①为系统页面系统对话框显示的:已组态的 PROFINET 设备 (Configured PROFINET device):PROFINET 设备的状态

状态如下:

不可用 (Not available): CPU 无法找到设备

正常 (OK)

诊断 (Diagnosis):报告警告。

②为已经组态的IO设备,点击②可以查看具体某个设备的信息

③为事件日志

④为PROFINET报警

4、点击已经组态的IO设备,查看有关设备的详细信息,如图3.所示

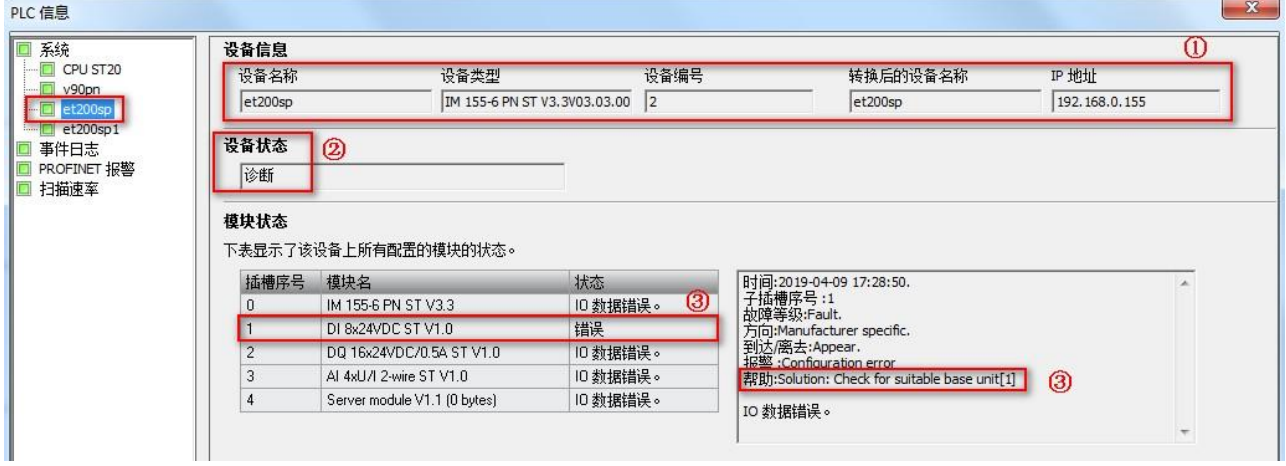

# 图3.PROFINET设备详细信息

①处显示设备信息,包含、设备名称、设备类型、设备编号、转换后的名称以及IP 地址

②显示设备状态:

不可用 (Not avaliable): CPU 无法找到设备,设备名称与实际设备不符

正常 (OK)

诊断 (Diagnosis): 报告警告。

③模块状态

该对话框显示插槽中每个模块的状态。模块状态分类如下:

正常 (OK)

错误 (Error): 如果单击"状态"列中的"错误"按钮, 则会在右侧显示相应的详细错误信息。

图3中所示错误为, ET200SP插槽1所使用的底座为白色底座, 在组态中没有组态启用新的电位组, 所以报错

5、通过事件日志查看CPU存储的事件历史记录,包括上电、掉电、错误以及模式跳转等事件。还列出了事件发生时间。**显示的事件日志的最大数量 为 32。**如图4.所示

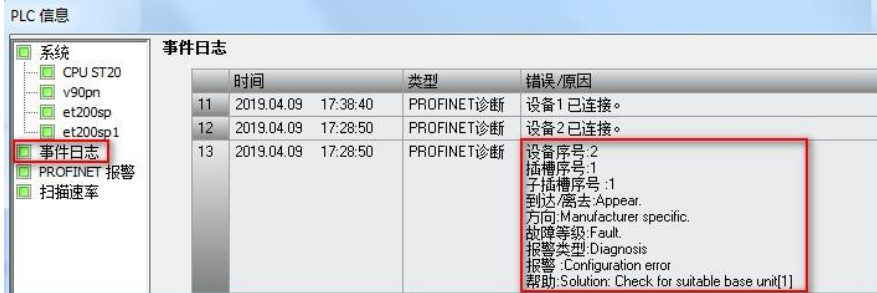

图4.事件日志

6、查看PROFIENT报警,显示 PROFINET相关的警告信息: 设备编号、设备名称、插槽编号、子插槽编号以及警告描述。如图5.所示

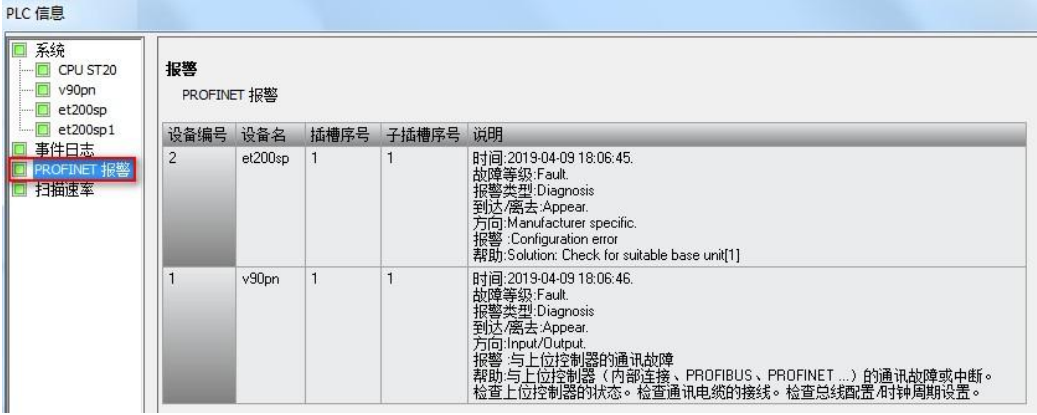

#### 图5.PROFINET报警

S7-200 SMART 作为智能设备时, 可以通过PLC信息查看智能设备的状态, 如图6.所示

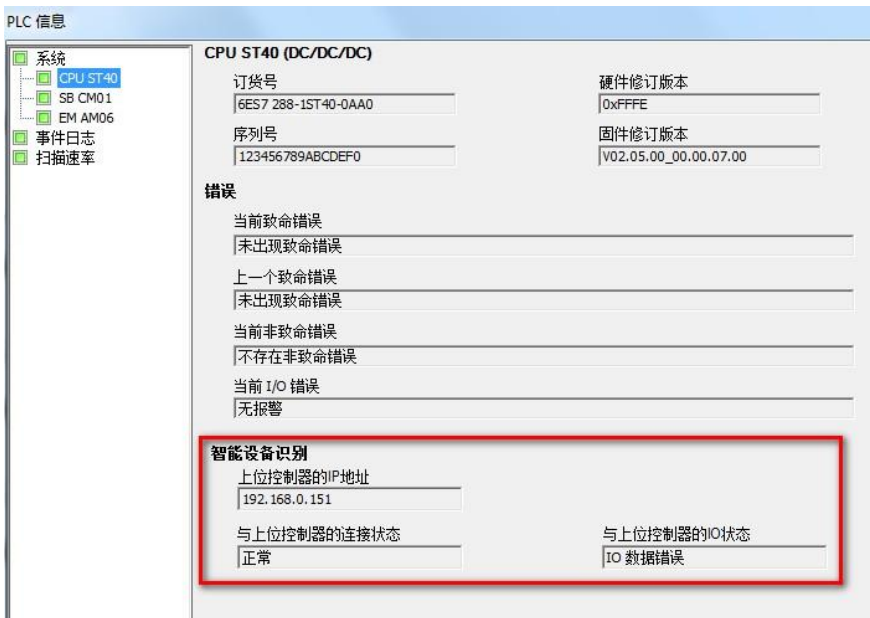

图6.智能设备诊断

## 也可以在事件日志中查看,如图7.所示。

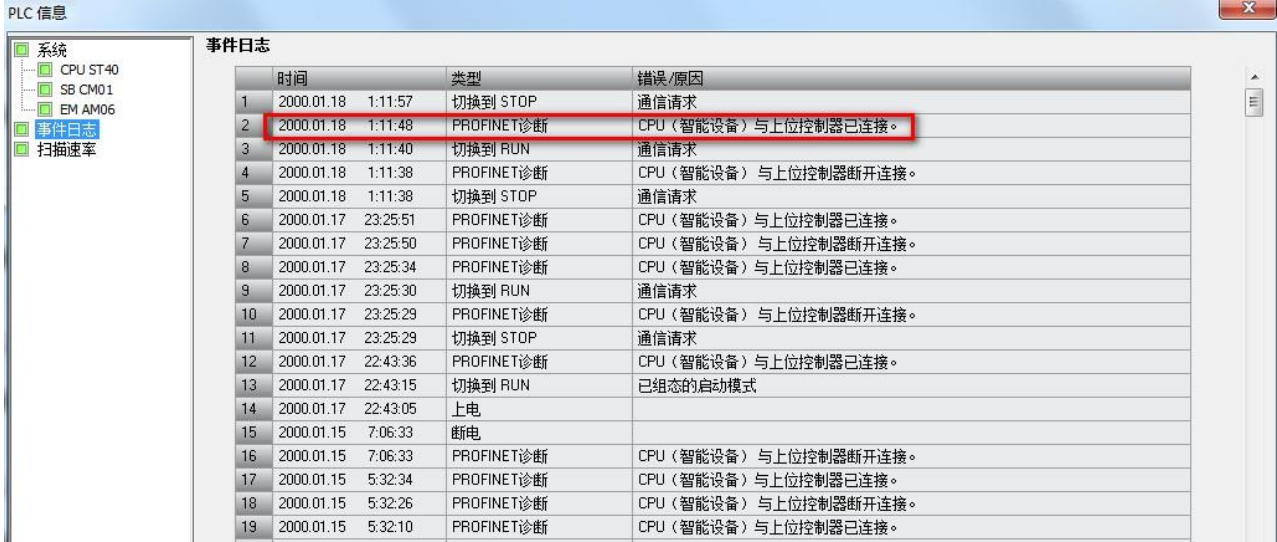

# 图7.事件日志查看诊断

## **方法三:通过特殊存储器诊断**

从V2.4版本开始, S7-200 SMART 预留特殊存储器SMB1807-SMB1935用于PROFINET通信诊断。

 $\triangle$ 注意!如果程序使用的范围为 SMB1800 至 SMB1999 且是在 STEP 7-Micro/WIN SMART V2.3或更早版本中创建的, 则程序在 V2.4 将 被清除,必须重新编辑程序以使用其它读/写 SM地址。

从V2.5版本开始, S7-200 SMART 预留SM1936.0-SM1937.0用于诊断智能设备和上位控制器的通信连接状态和IO数据状态。

### 具体存储区分配表2.所示

## 表2.特殊存储器使用分配

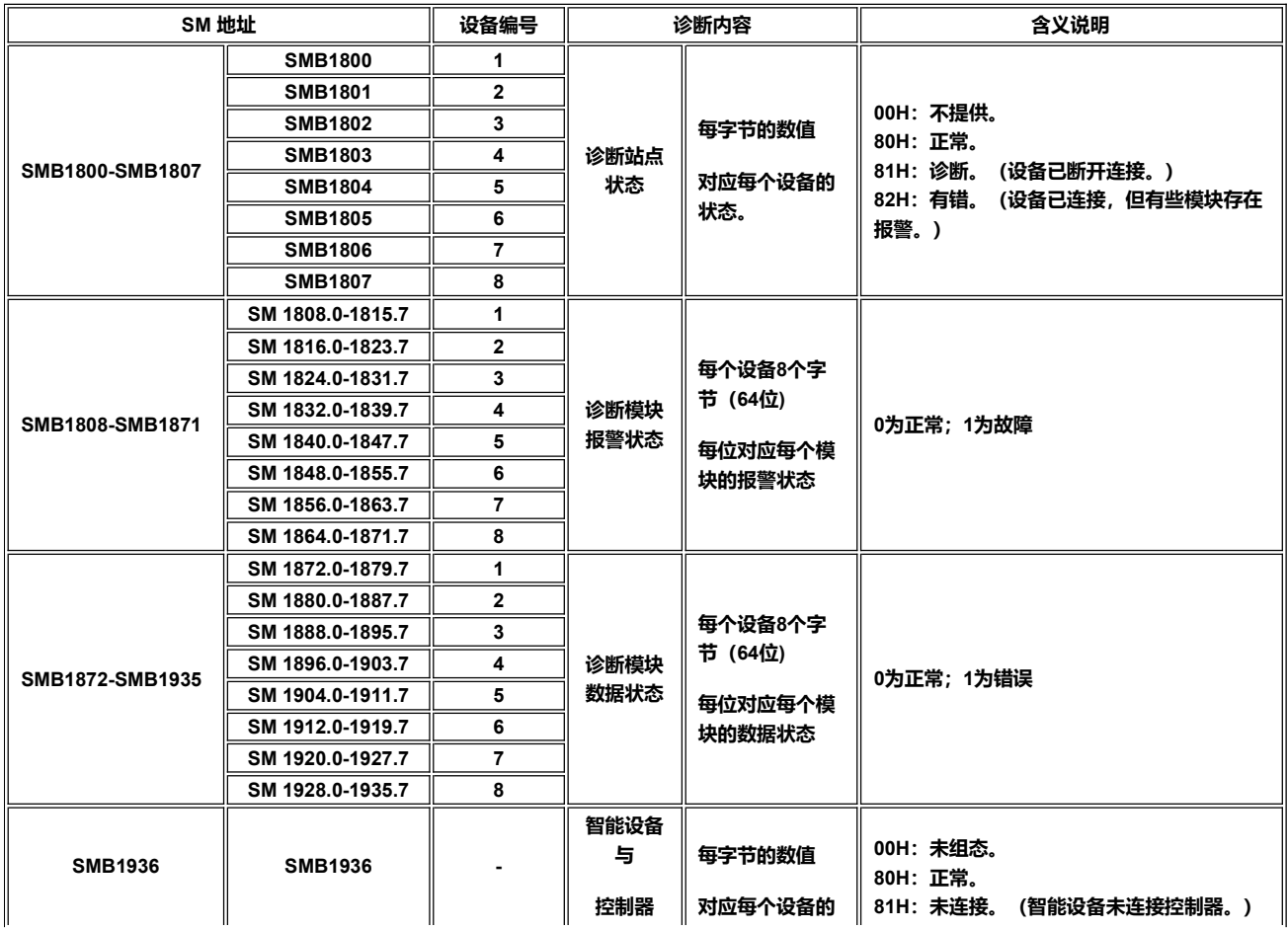

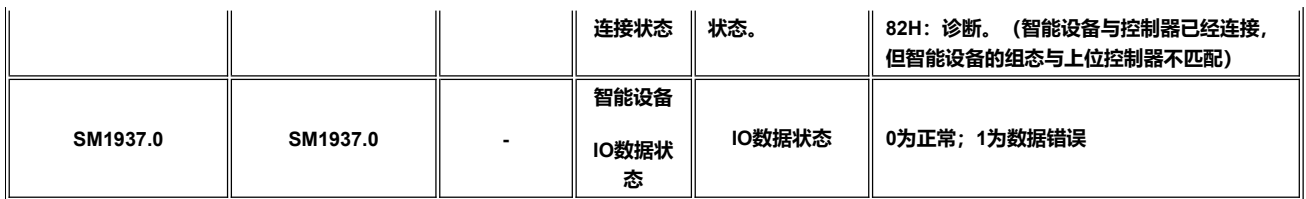